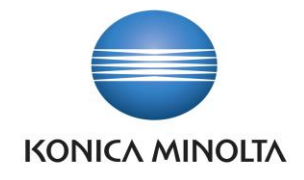

# PŘÍRUČKA APLIKACE BA4 PBI ANALYTICS

Nepřesvědčujeme, podáváme **DŮKAZY.**

**Konica Minolta IT Solutions Czech s.r.o.**, U Plynárny 1002/97, 101 00 Praha 10 IČ 25820826, DIČ CZ25820826, Obchodní rejstřík vedený u Městského soudu v Praze, oddíl C, vložka 374149 www.konicaminoltaits.cz

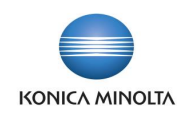

# **Obsah**

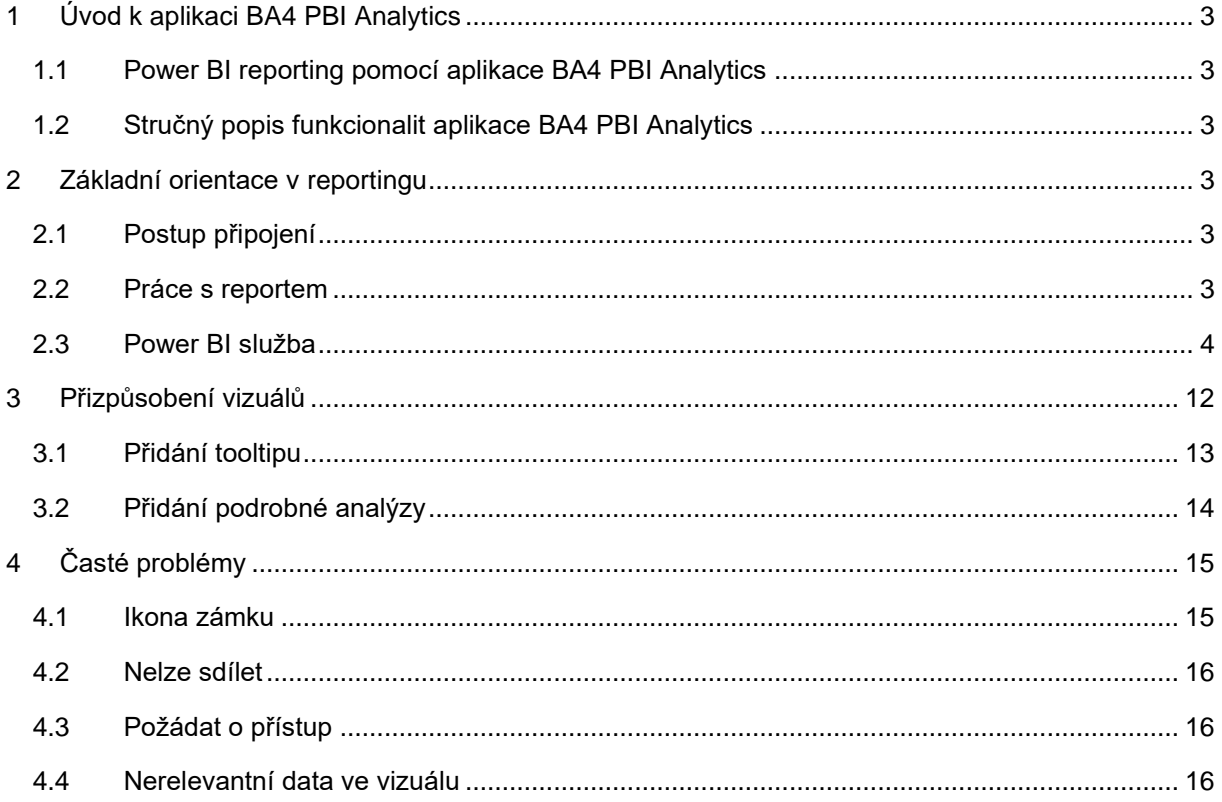

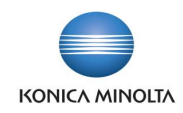

# <span id="page-2-0"></span>**1 Úvod k aplikaci BA4 PBI Analytics**

Dokument popisuje základní koncepty reportingu v Power BI: postup připojení do Power BI služby, její hlavní funkcionality, možnosti přizpůsobení i řešení častých problémů.

## <span id="page-2-1"></span>1.1 Power BI reporting pomocí aplikace BA4 PBI Analytics

Aplikace BA4 PBI Analytics rozšiřuje standardní funkčnost ERP systému Microsoft Dynamics 365 Business Central v oblasti reportingu v Power BI. Cílem aplikace je zpřehlednit a zjednodušit prezentaci komplexních datových sad tak, aby uživatelé mohli snadno pochopit klíčové informace.

# <span id="page-2-2"></span>1.2 Stručný popis funkcionalit aplikace BA4 PBI Analytics

Power BI report pohlíží na data z různých perspektiv prostřednictvím vizualizací, které prezentují zjištění a poznatky z dané datové sady. Vizualizace, jako jsou tabulky, sloupcové a koláčové grafy a mnoho dalších, pomáhají zobrazit trendy a důležité souvislosti v datech.

V nabídce Power BI reportů pro Microsoft Dynamics 365 Business Central jsou aktuálně 4 balíčky (sady interaktivních grafických dashboardů) s nejčastěji využívanými daty:

- Balíček pro prodej s přehledem o zákaznících a výkonnosti jednotlivých prodejců.
- Balíček pro sklady obsahující analýzu skladových zásob společnosti.
- Balíček pro finance s finančními a obchodními výsledky společnosti.
- <span id="page-2-3"></span>• Balíček pro nákup obsahující přehled o nákupu zboží, statistiku dodavatelů a historii nákupu.

# **2 Základní orientace v reportingu**

### <span id="page-2-4"></span>2.1 Postup připojení

Přihlášení do prostředí Power BI služby je možné provést ve webovém prohlížeči na adrese [www.powerbi.com.](http://www.powerbi.com/) Aby uživatelé mohli pracovat v rámci Power BI služby, musí mít licenci Power BI Pro nebo Power BI Premium (viz [ceník licencí\)](https://powerbi.microsoft.com/cs-cz/pricing/).

#### <span id="page-2-5"></span>2.2 Práce s reportem

Report se může skládat z jedné nebo více stránek (karet) s vizuály, mezi kterými můžete přepínat na panelu (1) v levé části obrazovky. Samotná stránka reportu (2) se skládá z více součástí, ať už vizuálů, textu, či obrázků (např. logo společnosti) – viz [Struktura report.](#page-4-0) V pravé části obrazovky se nachází podokno **Filtry** (3), které zobrazuje všechny použité filtry (sbalíte kliknutím na **>**). V horní části obrazovky se nachází panel akcí (4), který obsahuje akce, které lze v Power BI službě nad reportem provést. Je možné například přidat komentář, zobrazit záložku nebo exportovat data z reportu.

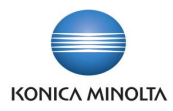

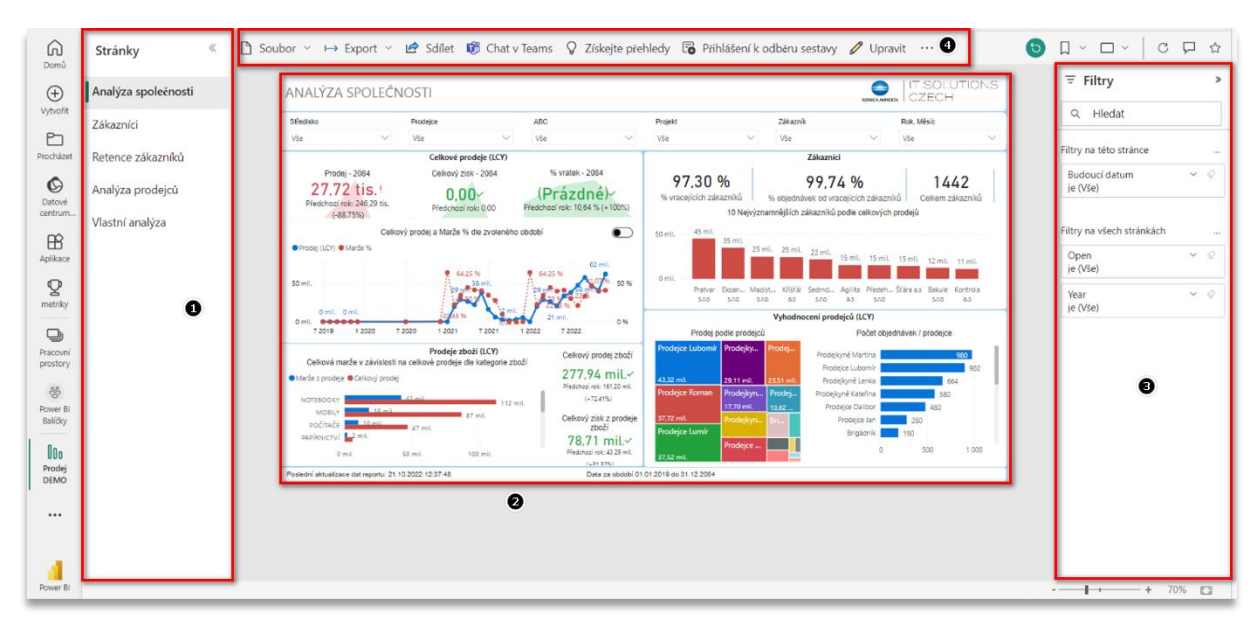

Důležité je v Power BI službě také zelené tlačítko **Zpět** v pravé části panelu akcí, pomocí kterého lze vrátit všechny stránky do výchozího zobrazení, tedy obnovit filtry, průřezy a další provedené změny zobrazení dat. Dále se zde také nachází možnost pro úpravu zobrazení stránky, kde si můžete zvolit možnost **Celá obrazovka**, která zobrazí pouze plátno reportu přes celou obrazovku bez okolních ovládacích panelů.

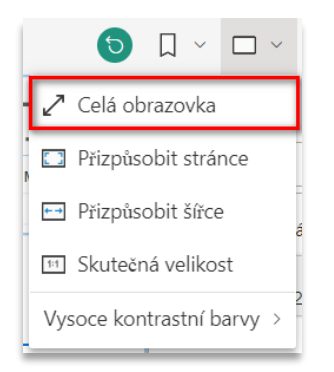

## <span id="page-3-0"></span>2.3 Power BI služba

Power BI služba je cloudová platforma, která umožňuje uživatelům spolupracovat na reportech a dashboardech vytvořených v Power BI Desktop a sdílet je. K Power BI službě můžete přistupovat odkudkoliv přes webový prohlížeč.

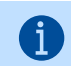

Dashboard je jedna stránka, která se může skládat z několika připnutých vizuálů z různých zdrojů, tzn. na jeden dashboard lze vložit vizuály z několika různých reportů.

Power BI služba mimo jiné nabízí následující možnosti:

- Sdílení a integrace reportů do dalších aplikací (Teams, PowerPoint, Excel aj.).
- Automatická aktualizace data v reportech se aktualizují bez zásahu uživatele.
- Nastavení automatických odběrů a zasílání upozornění na změnu dat na dashboardu nebo na konkrétním vizuálu podle limitů, které si nastavíte.

#### Pracovní prostory

Uživatel se v rozhraní Power BI služby pohybuje v rámci pracovních prostorů, ve kterých lze ve spolupráci s kolegy vytvářet kolekce dashboardů, reportů a datových sad. Rozhraní je pro každého

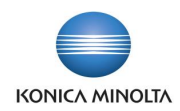

uživatele jiné v závislosti na jeho pracovní pozici ve společnosti. V případě již zmíněných balíčků jsou pracovní prostory rozděleny dle prodeje, financí, skladů a nákupu. K přehledu svých pracovních prostorů v Power BI službě se dostanete pomocí volby **Pracovní prostory** v levé části navigačního panelu.

#### <span id="page-4-1"></span>Správa oprávnění

Role umožňují správu oprávnění v pracovních prostorech, aby členové týmu mohli spolupracovat. K udělení přístupu k pracovnímu prostoru je třeba přiřadit skupinám uživatelů či jednotlivcům jednu z rolí pracovního prostoru: *Správce*, *Člen*, *Přispěvatel* nebo *Čtenář*. Když vytvoříte pracovní prostor (tvůrci pracovních prostorů jsou automaticky správci) nebo pokud v něm máte přiřazenou roli správce, můžete k němu ostatním uživatelům udělit přístup tak, že je přidáte do různých rolí. Udělení přístupu k pracovnímu prostoru lze provést na stránce se seznamem obsahu pracovního prostoru pomocí volby **Spravovat přístup**.

Pokud se vám nezobrazují relevantní data, existuje několik možných příčin, které mohou souviset se správou oprávnění – viz [Časté problémy.](#page-14-0)

#### <span id="page-4-0"></span>Struktura reportu

<u>-@</u>

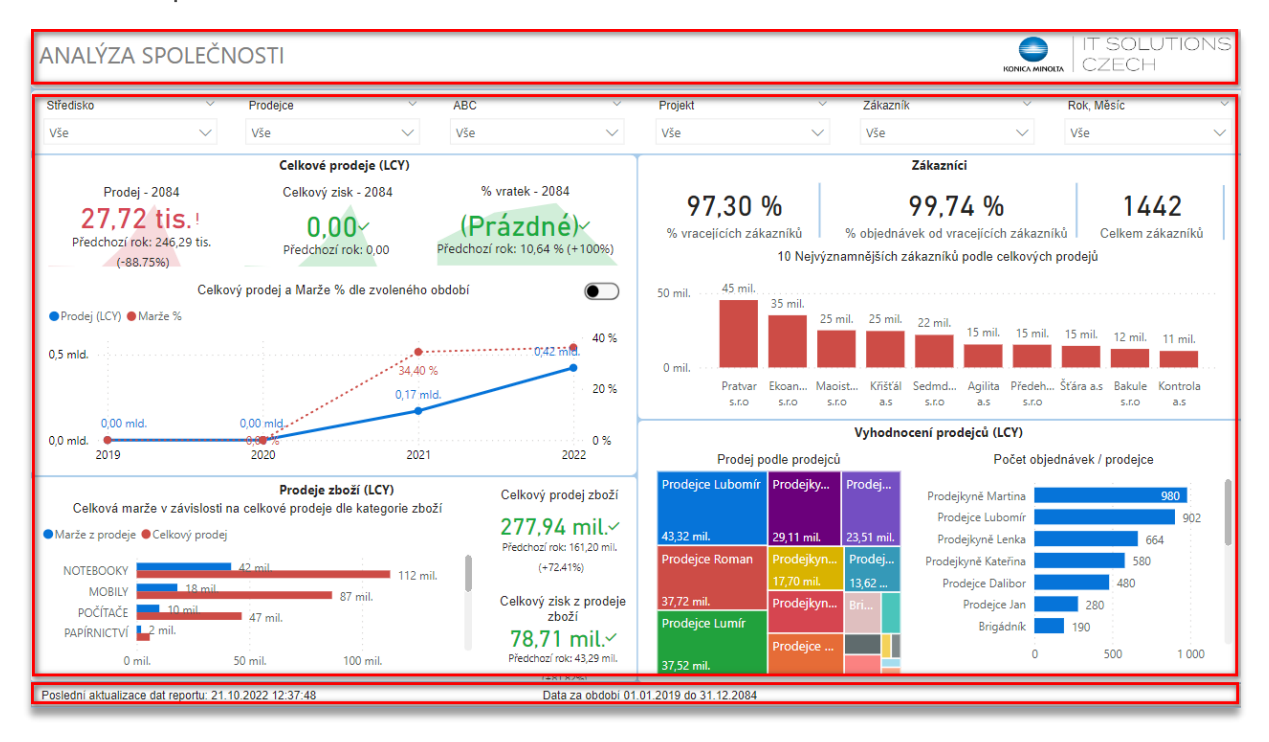

Stránka reportu je v případě těchto čtyř balíčků rozdělena vždy na tři části: záhlaví, hlavní sekce a zápatí.

- Záhlaví obsahuje vždy název konkrétní stránky reportu a logo společnosti. U všech stránek kromě úvodní stránky (**Analýza společnosti**) je navíc tlačítko s ikonou domečku, které slouží pro návrat zpět na úvodní stránku, a tlačítko s ikonou šipky zpět pro vrácení výchozího nastavení filtrů na dané stránce.
- Zápatí obsahuje datum poslední aktualizace dat reportu a časové období, ze kterého data pochází.
- Hlavní sekce navazuje na záhlaví sekcí nastavitelných filtrů (viz [Filtrování\)](#page-8-0) platných pro všechny vizuály, ze kterých sestává zbytek stránky. U každého vizuálu se uživateli při najetí kurzorem myši zobrazí několik možností:

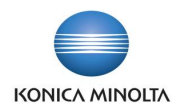

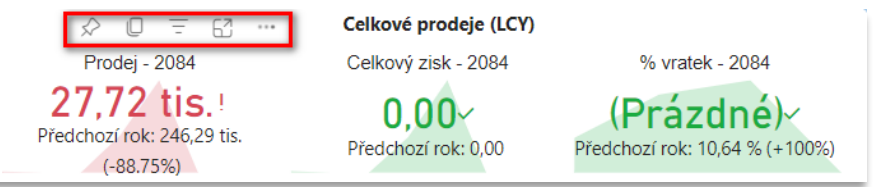

- První ikona nabízí možnost připnout vizuál na existující nebo nový řídicí panel, který si můžete vytvořit.
- Druhá ikona umožňuje kopírovat vizuál jako obrázek s titulkem.
- Třetí ikona zobrazuje filtry a průřezy definující daný vizuál.
- Poslední ikona otevírá detailní režim (zvětšený vizuál přes celou stránku).
- Další možnosti (**…**) nabízí několik klíčových funkcionalit Power BI služby:
	- Vizuál lze **Sdílet** prostřednictvím odkazu, chatu v Teams nebo do Power Pointu. K vizuálu je také možné **Přidat komentář**.

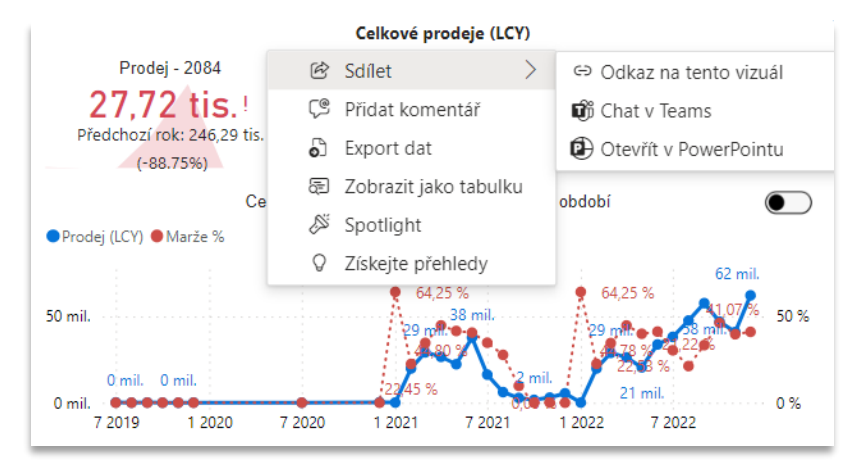

- **Export dat** je možný ve třech různých variantách:
	- **Data s aktuálním rozložením** export dat s aktuálním rozložením je ve stejném rozložení, které vidíte na stránkách Power BI, ale bez jakýchkoliv ikon, barev nebo jiného formátování, které bylo přidáno navíc.
	- **Souhrnná data** export souhrnných dat použitých k vytvoření vizuálu (například součty, průměry a mediány), tedy jeden řádek v Excel dokumentu odpovídá datovému bodu v grafu. Lze exportovat ve třech formátech souboru:
		- .xlsx s živým připojením (max. 500 000 řádků)
		- .xlsx (max. 150 000 řádků)
		- .csv (max. 30 000 řádků).
	- **Podkladová data** export nezpracovaných dat použitých k výpočtu dat ve vizuálu (všechny podkladové transakce, které byly použity k vytvoření vizuálu). Jako výchozí formát souboru je neměnně nastaven .xlsx (max. 150 000 řádků).
- **Zobrazit jako tabulku** otevře se vizuál a pod ním tabulka s daty z vizuálu.
- **Spotlight** vybraný vizuál se zvýrazní oproti zbytku stránky.
- **Získejte přehledy** zobrazí se anomálie a trendy v daném vizuálu.

U některých typů vizuálu se navíc nabízí možnosti **Seřadit osa** (u grafů s osou), pomocí které lze zvýraznit důležité informace ve vizuálu seřazením datových polí, a **Hledat** (u dropdown slicerů), kdy se při kliknutí na rozbalovací nabídku zobrazí možnost vyhledávání podle klíčových slov.

**f** 

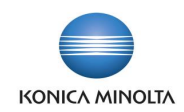

#### Ovládání reportu

Pokud má vizuál v Power BI na ose X hierarchickou strukturu, při přejetí kurzorem se nad ním zobrazí možnost ovládání režimu přechodu k podrobnostem pomocí šipek.

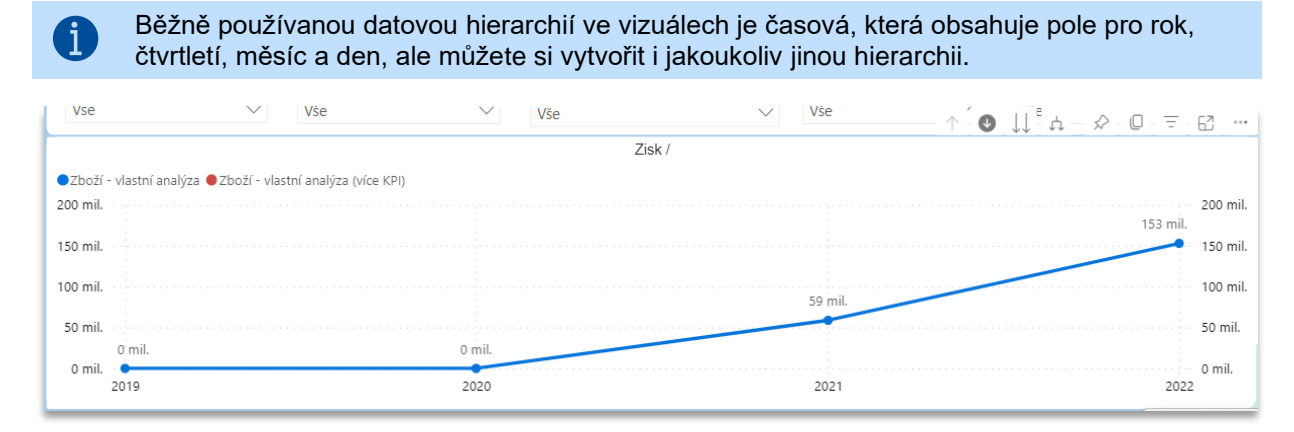

Režim přechodu k podrobnostem v Power BI umožňuje prozkoumávat data na různých úrovních hierarchie.

- Ikona šipky směrem dolů zapne funkci přechodu k podrobnostem. Po aktivaci této funkce můžete vybrat vizuální prvek (např. sloupec) a zobrazit si detailní informace na nižší úrovni hierarchie.
- Ikona šipky směrem nahoru slouží pro procházení nahoru v hierarchii. Po aktivaci této funkce se můžete vrátit na vyšší úroveň hierarchie a zobrazit předchozí data.
- Ikona dvojitých šipek dolů slouží k přechodu na další úroveň v hierarchii větvení. Tento způsob umožňuje porovnávat hodnoty v nižší úrovni hierarchie bez ohledu na vyšší úrovně – při každém kliknutí zobrazí pouze informace o nižší úrovni.
- Poslední ikona rozbalí vše o jednu úroveň v hierarchii: při každém kliknutí zobrazuje jak předchozí informace, tak i přidává jednu úroveň informací nových.

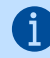

Šedé pozadí ikony naznačuje, že je funkce zapnutá.

U některých grafů jsou nastaveny tzv. tooltipy – popisky, které se zobrazí po umístění kurzoru na vizuály. Jedná se o okno náhledu do dat, v rámci kterého ale není možné nijak klikat. Tooltipy jsou často použity ve formě detailního náhledu tabulky dat, ze kterých je daný vizuál tvořen. Představují elegantní způsob zobrazení kontextových informací a podrobností k datovým bodům ve vizuálu.

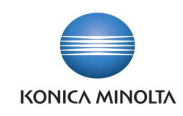

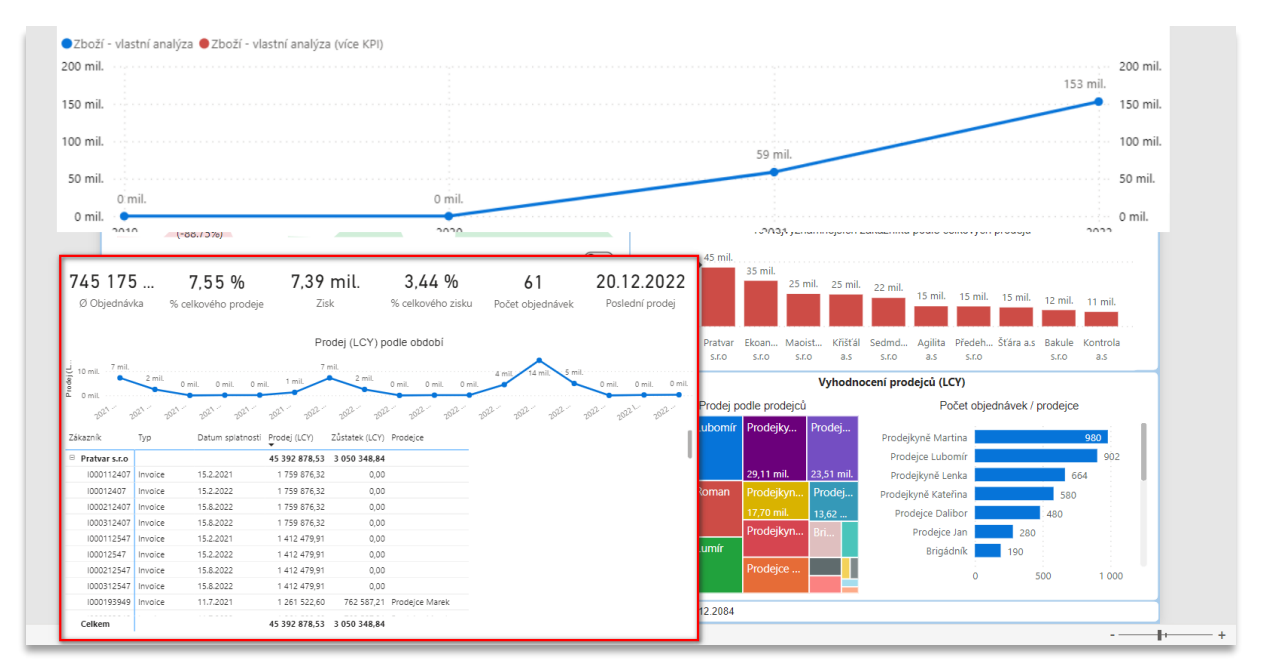

U některých vizuálů je také nastaveno tzv. drillthrough – podrobná analýza, pomocí které lze přejít na cílovou stránku, která se zaměřuje na konkrétní entitu, jako je např. dodavatel nebo zákazník. Když kliknete pravým tlačítkem na datový bod ve vizuálu, kde je drillthrough nastaveno, zobrazí se vám volba **Podrobná analýza**, přes kterou můžete přejít na jednu ze souvisejících stránek a získat podrobnosti, které jsou filtrovány podle daného kontextu.

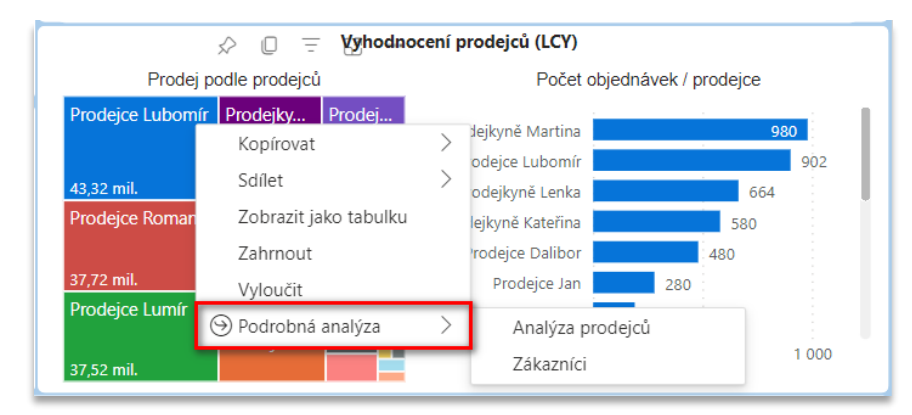

V reportech se můžete také setkat s barveným rozlišením vizuálů na základě nějaké podmínky (typicky rozlišení podprůměrné/nadprůměrné hodnoty, hodnoty před/po datu splatnosti apod.). Někde jsou v tabulkách přidány také ikony ilustrující nárůst/pokles nějaké hodnoty.

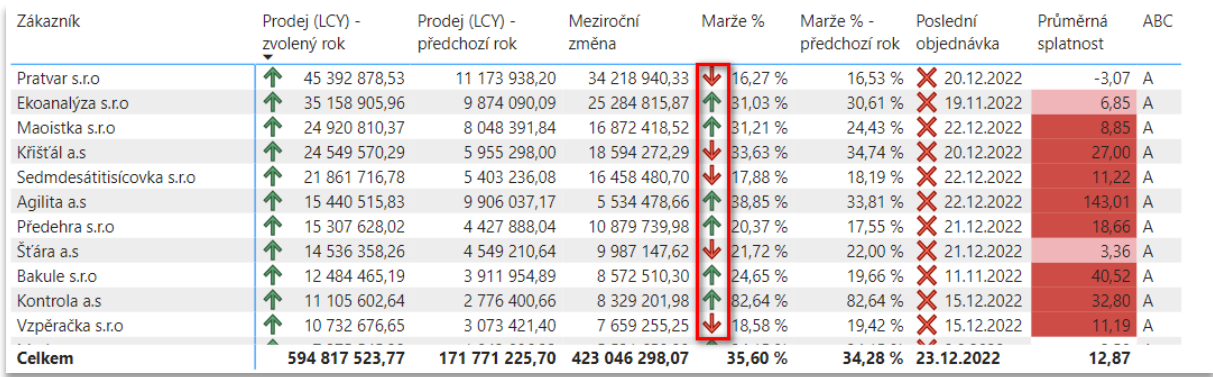

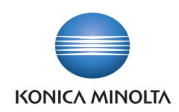

#### <span id="page-8-0"></span>Filtrování

Power BI rozlišuje tři úrovně filtrů: na úrovni jednoho vizuálu, na úrovni stránky a na úrovni celého reportu (všech stránek).

Filtrování na úrovni vizuálu se obecně nedoporučuje dělat operativně – filtry v Power BI službě zůstávají zachované, pokud je uživatel nevymaže, a mohlo by tak dojít k zapomenutí filtru na jednom vizuálu a tím ke zkreslení kontextu dat v rámci celé stránky. Proto doporučujeme filtry spíše aplikovat na celou stránku, popř. všechny stránky reportu.

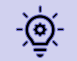

Veškeré aplikované filtry lze jednoduše smazat pomocí zeleného tlačítka **Zpět** v pravé části panelu akcí.

Data v reportech lze filtrovat třemi způsoby:

- Filtrování přes sekci předpřipravených filtrů v horní části stránky.
- Zvýrazňování přes vizuály.
- Nastavení vlastních filtrů přes filtrační panel (podokno **Filtry**).

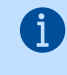

Zvýraznění ve většině vizuálů zvýrazní související údaje, ale neskryje nesouvisející data, pouze je graficky ztlumí. Předpřipravené filtry a filtry nastavené na filtračním panelu skryjí všechna data kromě těch, na která se chcete zaměřit.

Filtry, které jsou v každém reportu již předpřipravené, filtrují data z pohledu různých dimenzí a hodnot relevantních pro danou stránku. Data se filtrují prostřednictvím tzv. slicerů (průřezů), které jsou v reportech použity v několika podobách.

Nejčastěji jsou v reportech použity slicery v podobě rozbalovacího menu, kde si volíte jednu nebo více (pomocí klávesy Ctrl) hodnot. Filtry lze poté vymazat pomocí ikony gumy, která se zobrazí při najetí kurzorem myši na slicer.

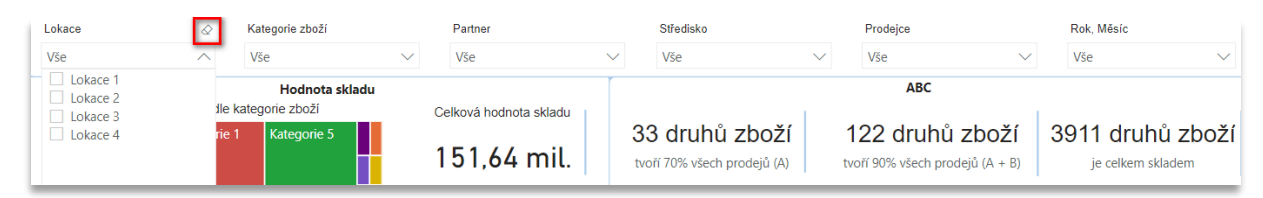

U tohoto typu sliceru lze výběr filtrů zjednodušit přidáním vyhledávacího okna, což se hodí <u>-ම</u> zejména v případě, kdy je možností pro filtrování hodně. Vyhledávání přidáte přes *tři tečky → Hledat*.

Pokud chcete filtrovat více souvisejících polí v jednom průřezu, můžete vytvořit hierarchický slicer. Přidáním více polí do průřezu se ve výchozím nastavení vedle položek zobrazí šipka, kterou lze rozbalit a zobrazit položky na další úrovni. Můžete tímto způsobem vytvořit např. vlastní hierarchické filtrování výrobků dle jednotlivých kategorií a subkategorií.

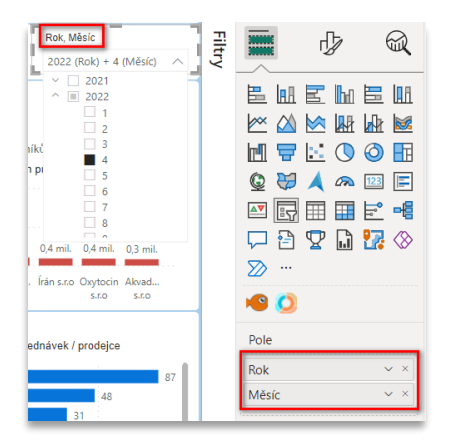

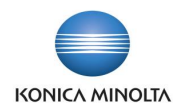

- Dalším typem sliceru je single value (jedna hodnota), který se nastavuje posouváním po ose nebo zadáním přesné číselné hodnoty.
- Posledním typem sliceru jsou dlaždice, které fungují na principu přepínání mezi několika hodnotami. Tento typ filtrování se v reportech často používá samostatně pouze pro jeden konkrétní vizuál (nebo skupinu vizuálů) na stránce.

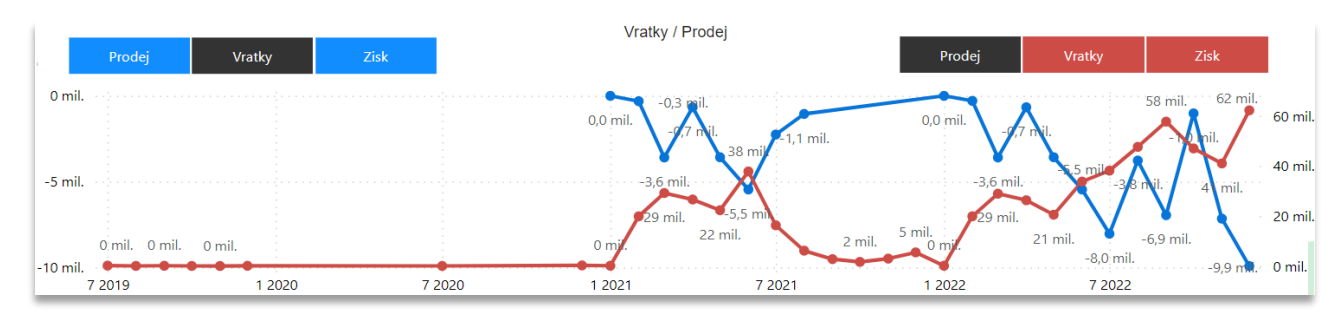

Pomocí zvýrazňování lze sledovat vztahy mezi vizuály na stránce reportu. Při kliknutí na určitou hodnotu (bod/pole/sloupec/popisek) vizuálu se zbytek vizuálů na stránce vyfiltruje podle zvolené hodnoty – křížově se zvýrazní související hodnoty v jiných vizuálech na stránce a zbytek hodnot se zobrazí ztlumeně. Pro odstranění zvýraznění stačí znovu kliknout na danou hodnotu nebo na libovolné prázdné místo ve stejném vizuálu.

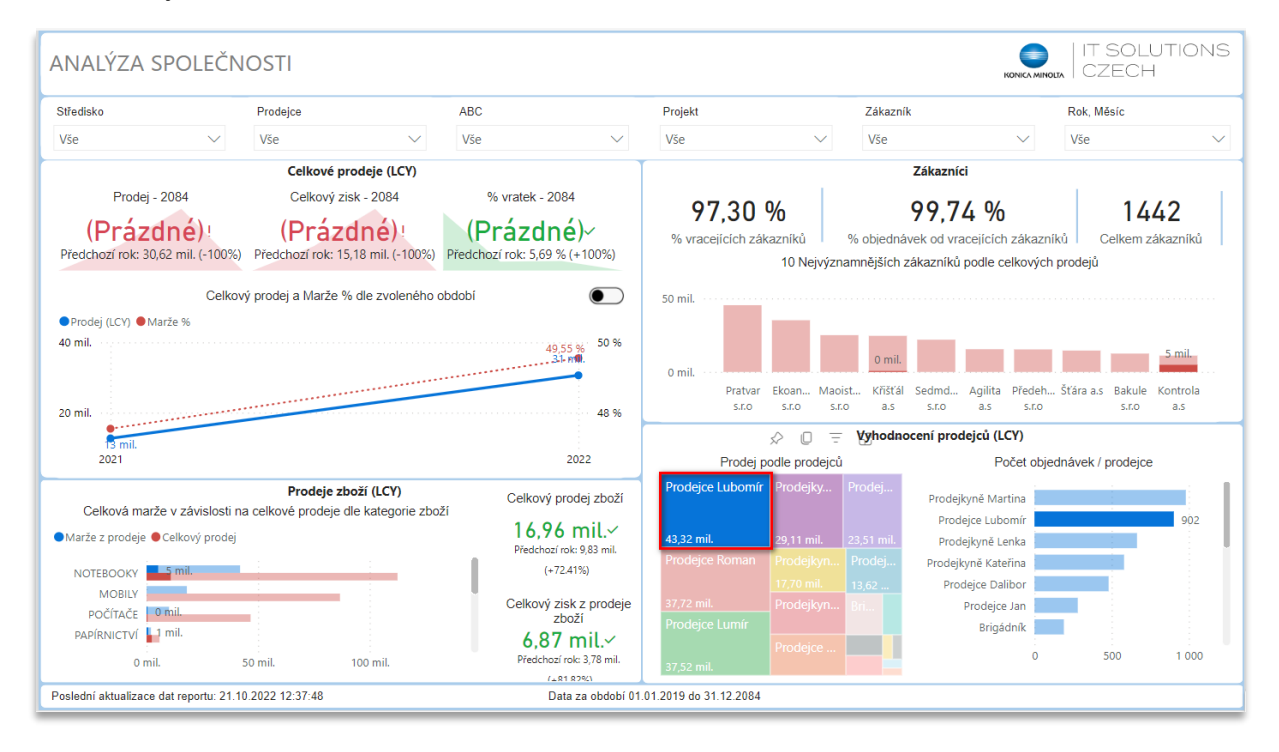

V Power BI službě každý report ukládá naposledy použité filtry. Můžete si také vytvořit **osobní záložky**, které slouží k zachycení aktuálního stavu reportu. Zahrnují nastavení, která uživatel provedl u filtrů, slicerů a vizuálů na dané stránce. Záložku přidáte kliknutím na ikonu záložky v pravé části panelu akcí. Po nastavení stránky reportu požadovaným způsobem můžete osobní záložku uložit. Kdykoli se potom budete chtít vrátit do tohoto stavu stránky reportu, vyberte danou záložku a Power BI služba vrátí stránku zpět do uloženého zobrazení.

#### E-mailové odběry

Power BI služba nabízí možnost přihlášení k odběrům reportů a dashboardů. Uživatel dle časového plánu, který si sám nastaví, dostává e-mail s odkazem a náhledem aktuálního stavu reportu či dashboardu, případně kompletní přílohu s reportem či dashboardem. K vytvoření odběru je nutné mít oprávnění k přístupu k danému reportu/dashboardu a licenci Power BI Pro nebo Premium.

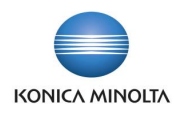

Postup pro nastavení odběru je pro report a dashboard stejný – přes tlačítko **Přihlášení k odběru sestavy** a dále v otevřeném dialogovém okně volbou **Vytvořit předplatné**.

V dialogovém okně si může nastavit plán odběru, časový rozvrh, kdy chce dostávat oznámení (např. každý den v 9 hodin ráno), a také formát oznámení, který chce obdržet (e-mail s odkazem nebo e-mail s přiloženým souborem). Důležité je také zadat e-mailovou adresu příjemce, kterým může být buď sám uživatel, nebo někdo jiný ze společnosti. Po dokončení veškerého potřebného nastavení stačí kliknout na tlačítko **Uložit** a odběr bude aktivován.

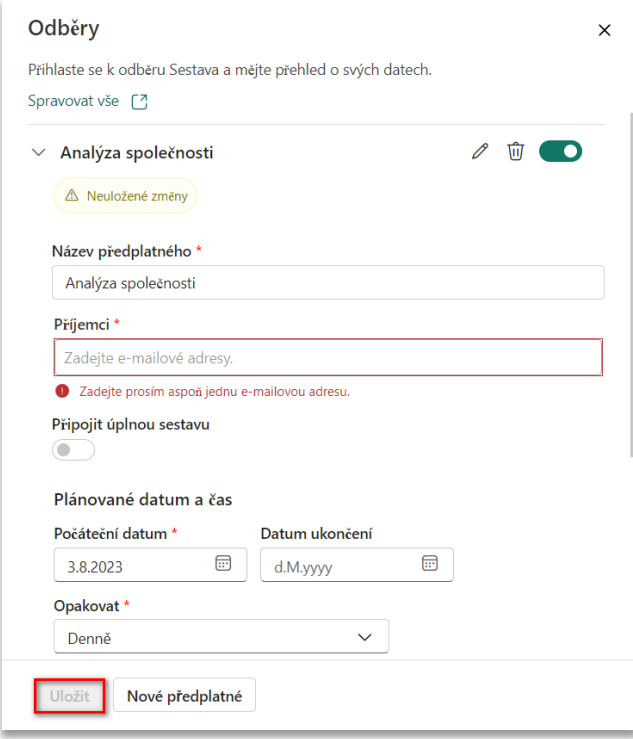

#### Datová upozornění

V Power BI službě lze také nastavit upozornění na změnu dat v dashboardech nad rámec uživatelem stanovených limitů. Upozornění je možné nastavit na dlaždicích připnutých na dashboardech.

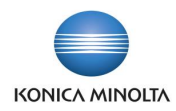

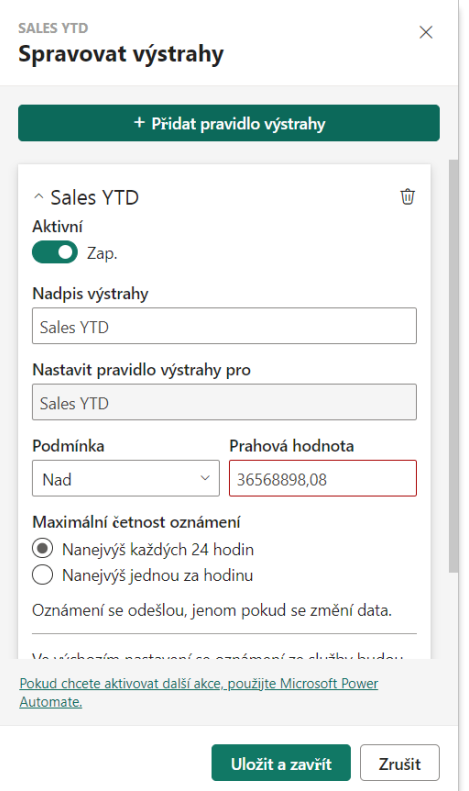

- 1. Přejděte do nastavení datových upozornění přes tři tečky v pravém horním rohu dlaždice, pro kterou chce upozornění nastavit, a zvolte **Spravovat výstrahy**.
- 2. Přidejte nové upozornění pomocí tlačítka **+ Přidat pravidlo výstrahy**.
- 3. Pravidlo můžete nastavit jako *aktivní* nebo *neaktivní* a pojmenovat jej.
- 4. Dále zadejte podrobnosti upozornění **Podmínku**, která toto upozornění spustí, **Prahovou hodnotu**, po jejímž překročení se pošle upozornění, a **Maximální četnost oznámení**.
- <span id="page-11-0"></span>5. Nastavení upozornění potvrďte tlačítkem **Uložit a zavřít**.

# **3 Přizpůsobení vizuálů**

V reportech je použito několik typů vizuálů: karty, tabulky a grafy. V případě potřeby si typ vizuálu v Power BI službě můžete sami změnit. U některých vizuálů je možnost snadného přepínání mezi dvěma druhy vizuálu (typicky mezi tabulkou a grafem) prostřednictvím tlačítka přepínače.

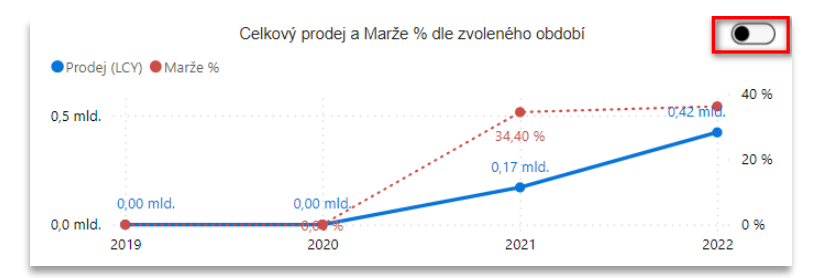

Služba Power BI má dva různé režimy pro interakci s reporty: zobrazení pro čtení a zobrazení pro úpravy.

Zobrazení pro úpravy je dostupné pouze uživatelům, kteří mají přiřazenou roli člena, správce nebo přispěvatele v pracovním prostoru, kde je report uložen. Uživatelé, kteří mají pouze roli

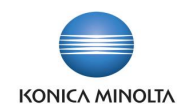

čtenáře, nemohou upravovat reporty v pracovním prostoru (nastavení rolí viz [Správa](#page-4-1)  [oprávnění\)](#page-4-1).

Pro úpravu reportu je důležité si vytvořit jeho kopii ve vlastním pracovním prostoru, protože veškeré úpravy, které provedete ve společném pracovním prostoru, se promítnou všem uživatelům. Kopii reportu vytvoříte přes volbu *Soubor → Uložit kopii* v panelu akcí a vybráním vlastního pracovního prostoru jako cílového pro uložení kopie. V takto vytvořené kopii se nebudou promítat žádné grafické aktualizace vizuálů původního reportu, slouží pouze pro provádění vlastních úprav. Pro přidání úpravy do originálního reportu můžete kontaktovat přímo tvůrce reportu.

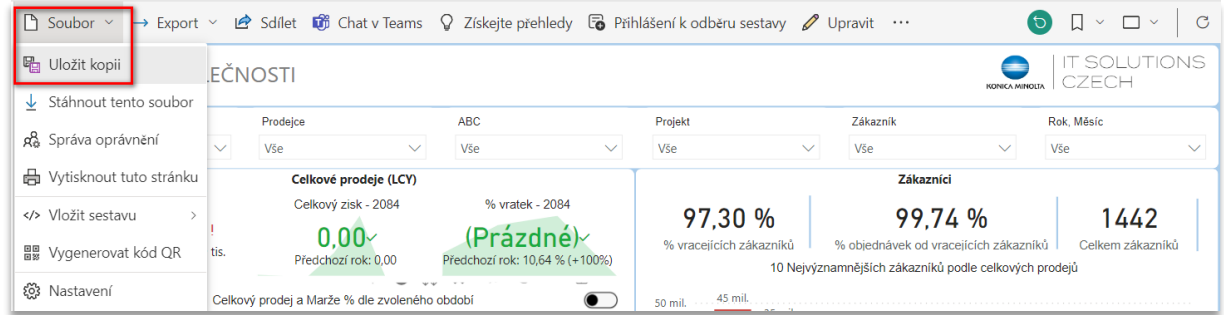

Do režimu úprav se dostanete pomocí volby **Upravit** v panelu akcí. V upravovaném reportu se zobrazí dva nové panely, které umožňují úpravy vizualizací a zobrazení dat použitých k jejich vytvoření.

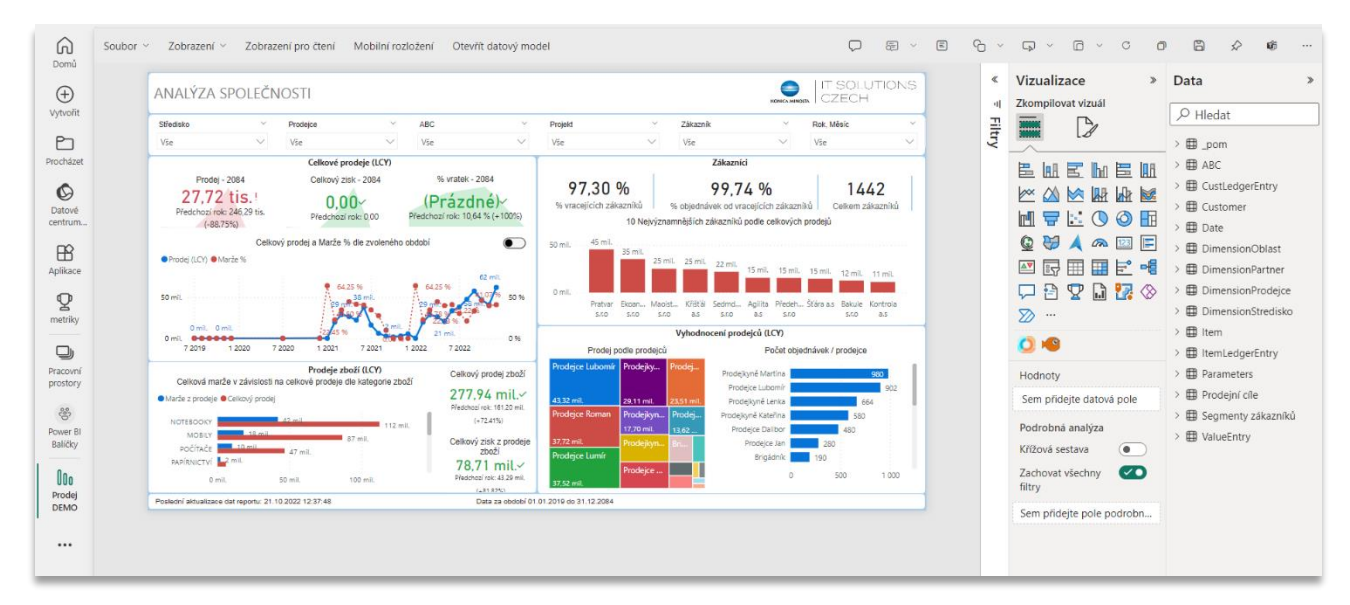

#### <span id="page-12-0"></span>3.1 Přidání tooltipu

Pro přidání tooltipu je potřeba nejdříve vytvořit novou stránku reportu kliknutím na tlačítko **+**, které se nachází ve spodní části obrazovky. Zde je pak možné vytvářet jakékoliv vizuály, které mají být zobrazeny v tooltipu.

Jakmile je stránka pro tooltip vytvořena, je nutné ji nakonfigurovat, aby se zobrazovala ve správných vizuálech. Nejprve je potřeba na kartě *Informace o stránce* přepnout posuvník **Povolit použití jako popis tlačítka** na *Zapnuto*, aby se stránka stala popiskem (tooltipem).

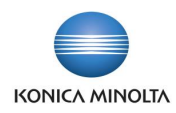

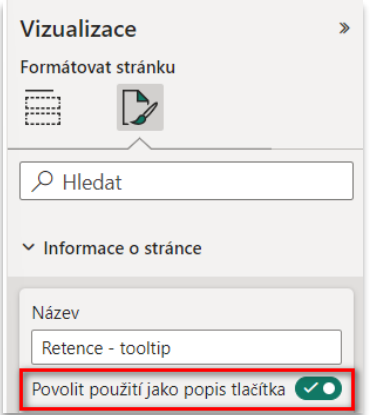

Každý vizuál, který podporuje tooltipy, má v podokně *Formátovat vizuál* rozbalovací kartu *Popisky dat*. Po rozbalení karty můžete v rozevíracím seznamu *Stránka* vybrat stránku s popisem, kterou chcete použít jako tooltip pro vybraný vizuál. Jako možnosti se zde zobrazí pouze stránky sestavy, které jsou specifikovány jako tooltip.

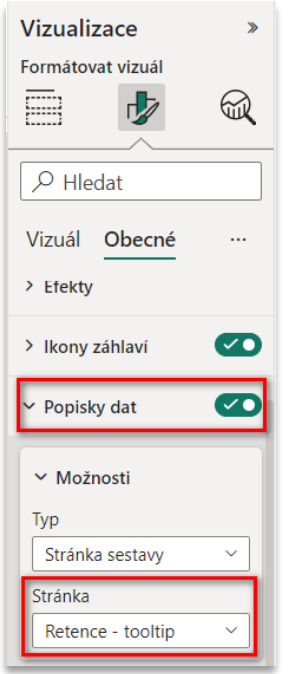

# <span id="page-13-0"></span>3.2 Přidání podrobné analýzy

Pro nastavení podrobné analýzy (drillthrough) je nutné nejdříve vytvořit cílovou stránku reportu, která bude obsahovat požadované vizuály pro typ entity, pro kterou bude drillthrough nastaven. Jako příklad lze uvést podrobnou analýzu prodejců v rámci balíčku Prodej. Je zde vytvořena podrobná cílová stránka s vizuály, které ukazují celkový prodej a celkový zisk, obchodní plán atd. Když přes možnost **Podrobná analýza** přejdete na stránku s analýzou prodejců, vizuály budou automaticky vyfiltrovány pro prodejce, kterého jste si zvolili.

Po vytvoření cílové stránky podrobné analýzy v panelu *Vizualizace* v sekci *Zkompilovat vizuál* je potřeba přetáhnout pole, pro které má být povolena podrobná analýza. Když je toto pole poté použito na některé stránce ve vizuálu, můžete ve vizuálu vybrat datový bod a přes možnost **Podrobná analýza** přejít na tuto cílovou stránku. Tím se cílová stránka vyfiltruje podle hodnot, které jste vybrali ve zdrojovém vizuálu.

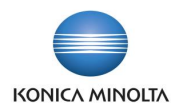

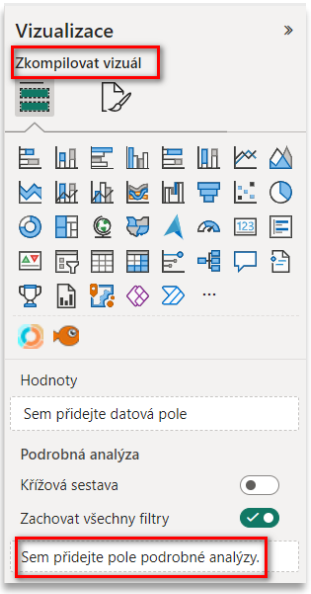

# <span id="page-14-0"></span>**4 Časté problémy**

Existuje několik běžných problémů, které se mohou objevit při přístupu ke sdíleným reportům nebo dashboardům.

#### <span id="page-14-1"></span>4.1 Ikona zámku

Pokud se vám při přístupu k reportu zobrazí zamknutá dlaždice (ikona zámku) na hlavním panelu nebo zpráva "Vyžadováno oprávnění", znamená to, že nemáte oprávnění k podkladové datové sadě.

- 1. Pro udělení oprávnění přejděte do pracovního prostoru, ve kterém se report nachází, a vedle dané datové sady vyberte *tři tečky → Správa oprávnění → Přidat uživatele*.
- 2. Zadejte úplné e-mailové adresy jednotlivců nebo skupin a zvolte, zda uživatelé mohou tuto datovou sadu sdílet nebo vytvářet obsah s daty souvisejícími s touto datovou sadou a zda se jim má odeslat e-mailové upozornění.
- 3. Zvolte **Udělit přístup**.

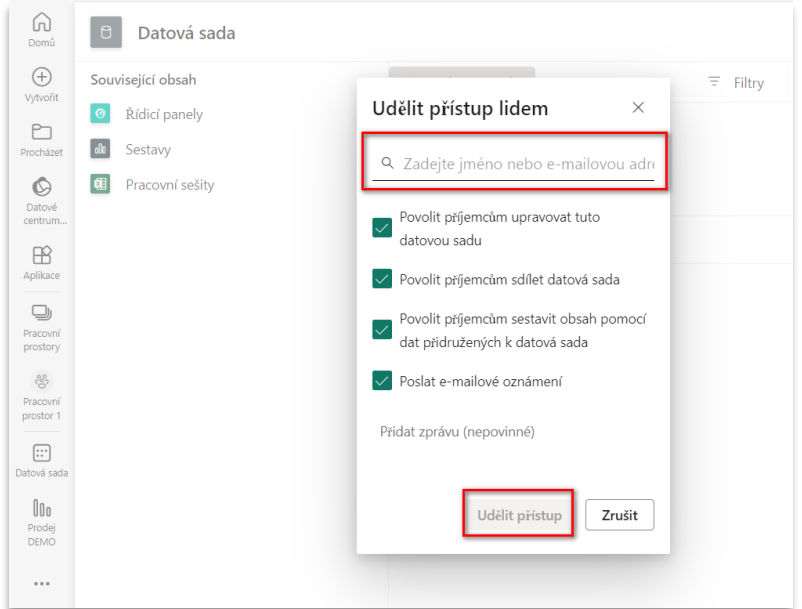

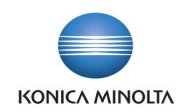

# <span id="page-15-0"></span>4.2 Nelze sdílet

Pokud chcete sdílet dashboard nebo sestavu, potřebujete oprávnění ke sdílení základního obsahu, tedy veškerých souvisejících reportů a datových sad. Pokud se zobrazí zpráva, že nemáte oprávnění sdílet, je potřeba požádat autora reportu, aby vám toto oprávnění udělil.

# <span id="page-15-1"></span>4.3 Požádat o přístup

Pokud při otevření odkazu na report se vám zobrazí zpráva "Požádat o přístup", znamená to, že nemáte oprávnění jej zobrazit. O přístup k němu musíte požádat uživatele, který report sdílel.

Uživatel, který je vlastníkem reportu, obdrží e-mail z Microsoft Power BI, že někdo požádal o přístup k jeho reportu. Musí poté zvolit **Udělit přístup**, čímž se mu automaticky otevře nevyřízená žádost o přístup. Výběrem možnosti **Schválit** je uživateli uděleno oprávnění ke čtení reportu. Po schválení žádosti uživatele lze na kartě *Přímý přístup* dodatečně upravit další oprávnění.

## <span id="page-15-2"></span>4.4 Nerelevantní data ve vizuálu

Pokud se vám ve vizuálu zobrazují nerelevantní data, častou příčinou mohou být aplikované filtry. Nejjednodušší cesta, jak zjistit, jaké filtry ovlivňují daný vizuál, je kliknutím na ikonu filtrů, která se zobrazí při najetí kurzorem myši na vizuál. Můžete se takto podívat, zda není aplikován nějaký nežádoucí filtr, který způsobuje zobrazení nerelevantních dat.

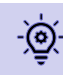

Abyste předešli tomuto problému, je vhodné vždy vracet report do původního stavu pomocí tlačítka **Obnovit filtry** v pravé části panelu akcí.